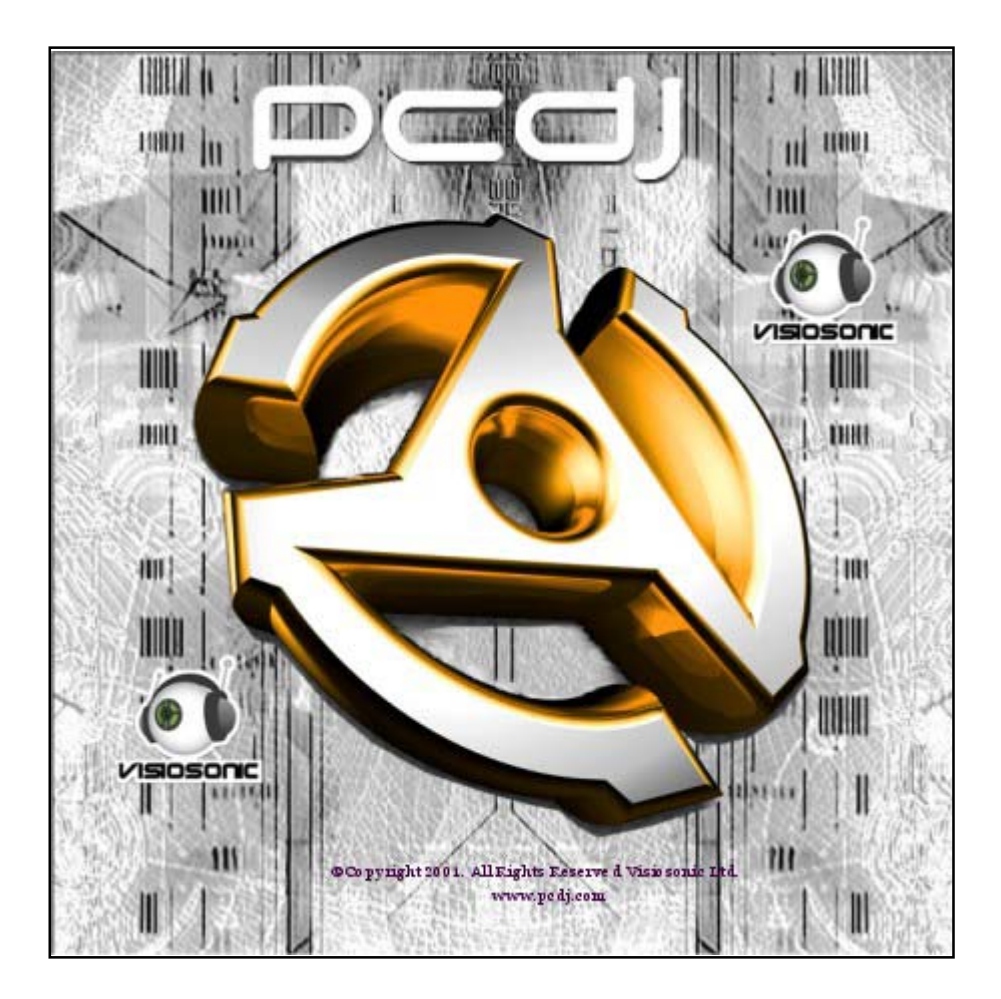

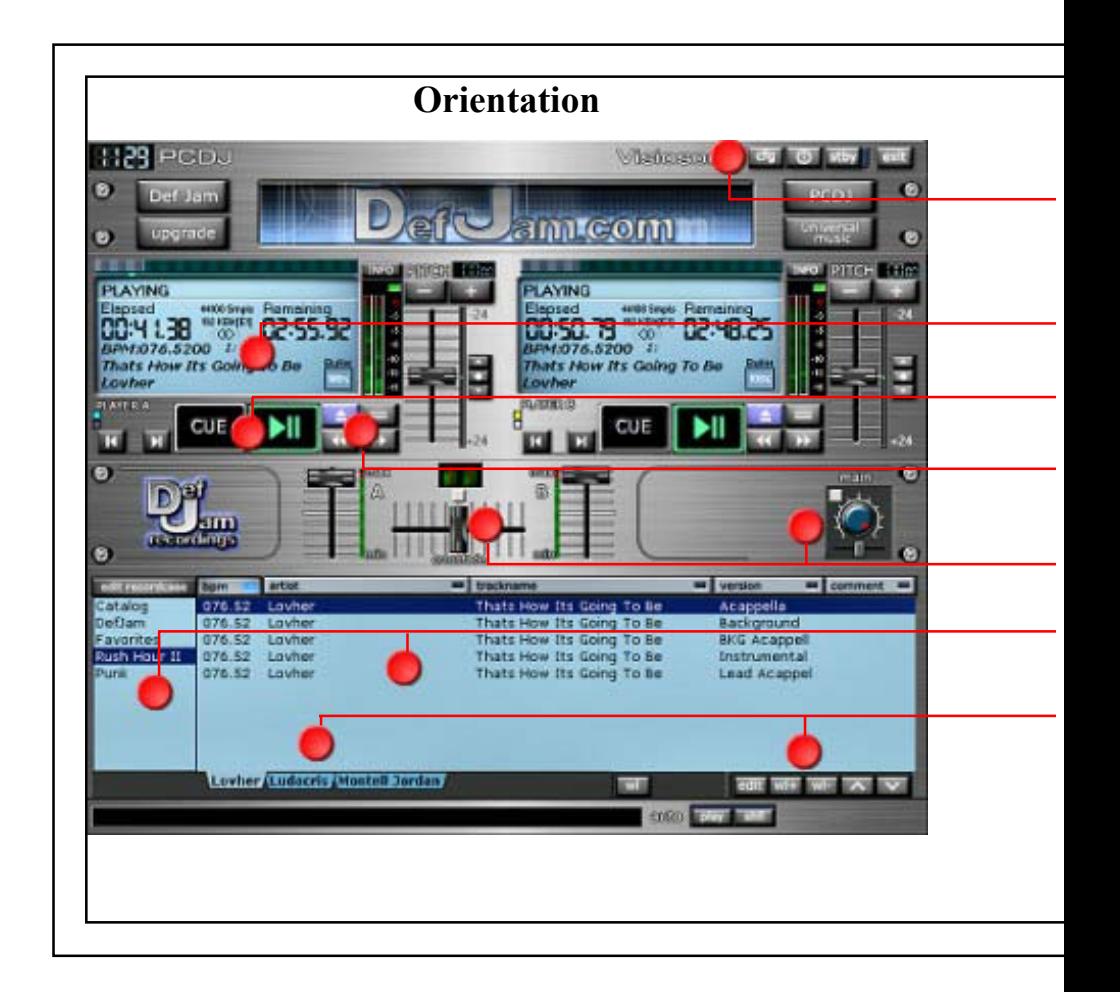

# **Title Bar -** CFG, Info, Standby, Exit **Player Display Cue and Play Load, Beat Match, Forward, Reverse Mixer, Volume Groups Box and The Recordcase Subgroup Tabs and Controls** - WL, EDIT, WL+, WL-**Orientation**

# **How to Install PCDJ Silver**

To install the PCDJ Silver program, find the file named "setupsilver.exe" and run it. You may have downloaded the file from the Internet or it will be located on the CD that you have. If you need help on how to install a program into your computer, please consult your Windows manual. Updates are available at www.pcdj.com

# **PCDJ Silver Program Title Bar**

1. The CFG Button: This allows you to enter into the configuration mode of the program so you can change the way the PCDJ program works.

2. The Info Button: This tells you what version you have of the software.

3. The Standby Button: This will reduce the PCDJ down to its title bar banner and allow you to access your Windows desktop.

4. The Exit Button: This closes the program.

## **Player Display**

The player display gives you general information about the player and its status. There is a progress bar at the top of the display window. The status of the player is shown just below that. The time elapsed and time remaining show you how much of the song has been played or yet to be played. Below that, the BPM of the song is shown and then the title of the song that is playing. The information in the middle tells you information about the file itself. The small window at the bottom right tells you how much of the buffer has been filled. 100% means the buffer is full and will provide 10 seconds of saftey buffer.

## **Cue and Play**

The Cue button acts as both a cueing button and a stop button. Clicking the "CUE" button once advances to a previously set Cue Point selected in the Cue Point Indicator. (You will see the Progress Bar light up to that cue postion in the song.) When the song is playing, it stops the song when you click it. This button turns red when in use.

Once a track is loaded into the player, pressing the Play button will begin to play the track. Pressing this button a second time will cause the player to have a silent pause. While in pause mode, if you search forward or reverse, the player will begin to have a repeating sound. This is used to find a cue point (press Cue to save your Cue point). If you use the "Original" key map (you can set different mapping for your keyboard in the CFG menu), then when you press the play button the second time, you will get a repeating sound.

## **Load, Beat Match, Forward, Reverse**

The Load Track button (blue) is for loading a track (song) into the player from your Recordcase. You can also load tracks from other sources, such as your hard drive or Explorer, by right mouse clicking on the Load Track button.

The Beat Match button (with the equals sign on it) will automatically match the BPM (Beats Per Minute) of the song in one player with a song that has a different BPM in the other player so they can be mixed with precision. You can use this button from Player A to Player B or from Player B to Player A. The seek Reverse button lets you seek (or skip) backwards through a song either in the play or pause modes. The seek forward button lets you skip forward throught a song in either the play or pause modes.

## **The Mixer**

The PCJ Mixer for the PCDJ is designed for those who don't have their own mixer. It allows control of the Main Volume, Monitor Volume and Cross Fade functions. The volume control on the left is for Player A and the one on the right is for Player B. The Fader has a slide that slides from side to side and allows a cross fade between Player A and Player B. The slide will affect the volume level of the players when used.

## **Groups Box**

This is where you add and delete new groups. To add a new group, right mouse click in the groups box and a submenu will appear. You can then choose to add a new group, copy, rename, delete or refresh a group. The Edit Recordcase button opens the "Edit Recordcase" dialog box. This window allows you to edit your groups and subgroups. This is where you can add or delete songs to your Recordcase.

## **Recordcase**

The Recordcase is where your "virtual" collection of music is kept. unlike your physical collection where everything is just stacked together in racks and or boxes, you can make "Groups" and "Subgroups" to seperate and categorize your music files. The different sort orders (BPM, Artist, Trackname, Version and Comment), make it incredibly easy to locate your tracks. Drag and drop capabilities also add to the PCDJ's overall efficiency and ease of loading tracks into the players. You can edit tag information by selecting a song and then right mouse clicking to bring up a submenu that has many options including tag information.

## **Subgroups**

Inside of every group that you make, you can have an unlimited number of subgroups. This will allow you to organize your music even more. To the right of the last tab you will see two small arrows. Use these to navigate through the subgroups or use the shortcut keys. Shortcuts are included at the end of this quick start guide. To create/delete/rename a subgroup, use the "Edit Recordcase button" or right mouse click on the subgroup tabs.

# **Control buttons: WL, Edit, WL+, WL-, v, ^**

"WL" is your waitlist button. Click this button will change your recordcase to a wailist Recordcase. You can add songs to the waitlist by right mouse clicking a song and selecting the option from the submenu. To enter and exit the wailist mode, just click the WL buton.

The "Edit" button will allow you to enter track information on a song that is selected in your Recordcase.

The "wl+" button will allow you to add songs to your waitlist. You must be in the Recordcase to add a song to your waitlist.

The "wl-" button will remove songs from your waitlist. You must be in the waitlist to remove selected songs using this button.

The "v" button allows you to scroll down in your Recordcase or waitlist.

The "<sup> $\wedge$ </sup>" button allows you to scroll up in your Recordcase or waitlist.

# **Shortcuts**

"PC Keyboard Only" Setting **Player A**

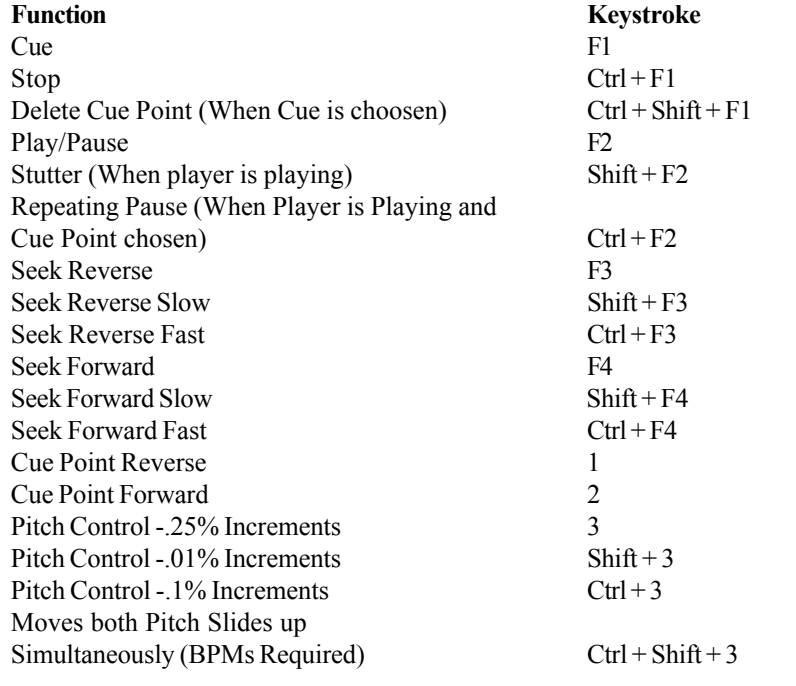

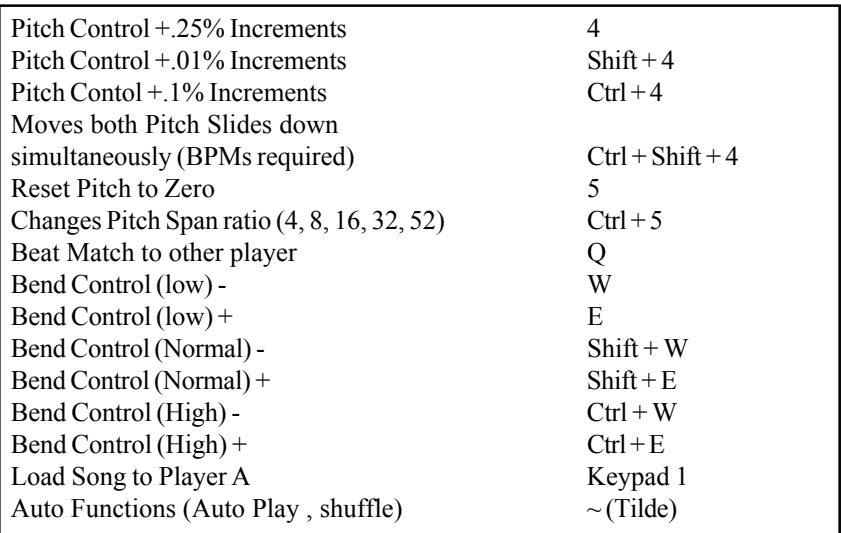

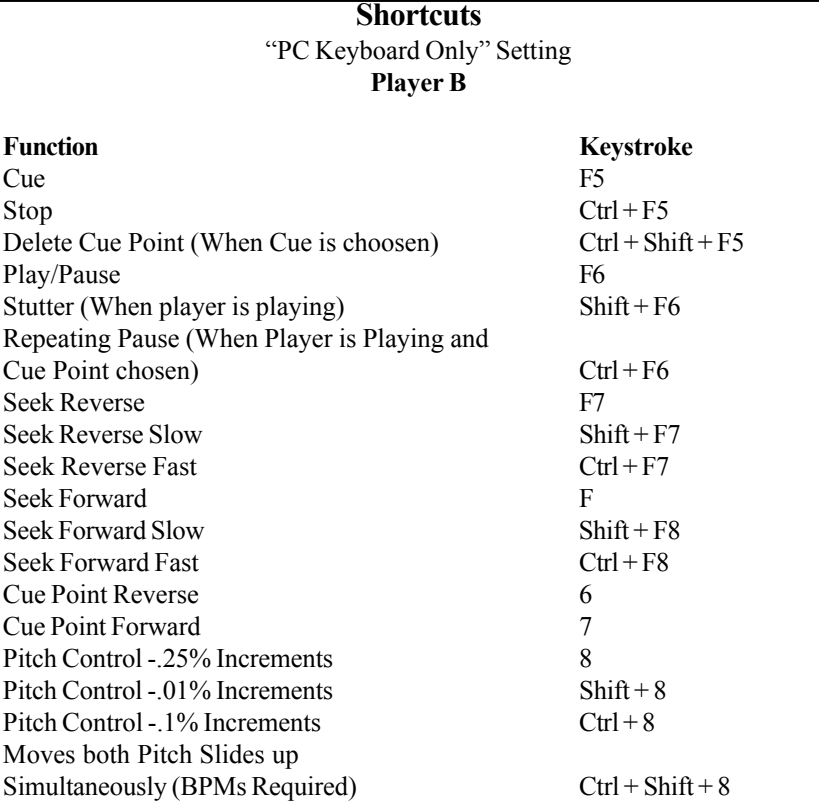

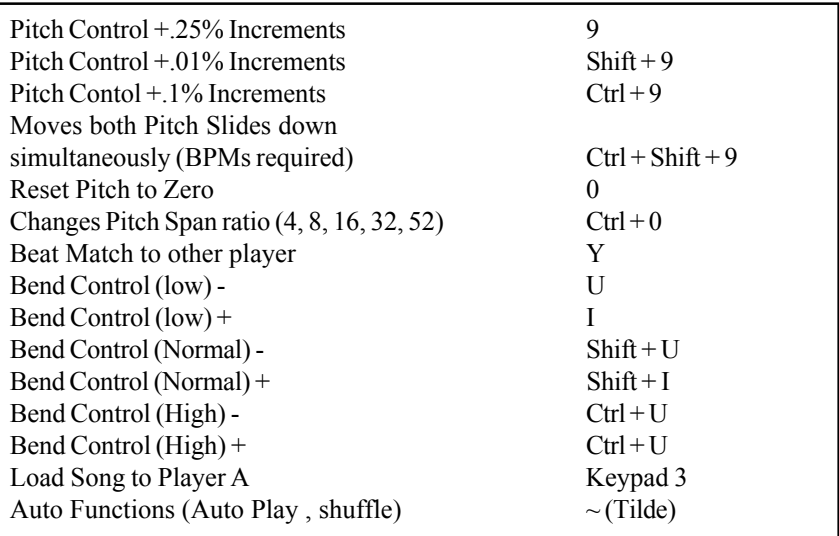

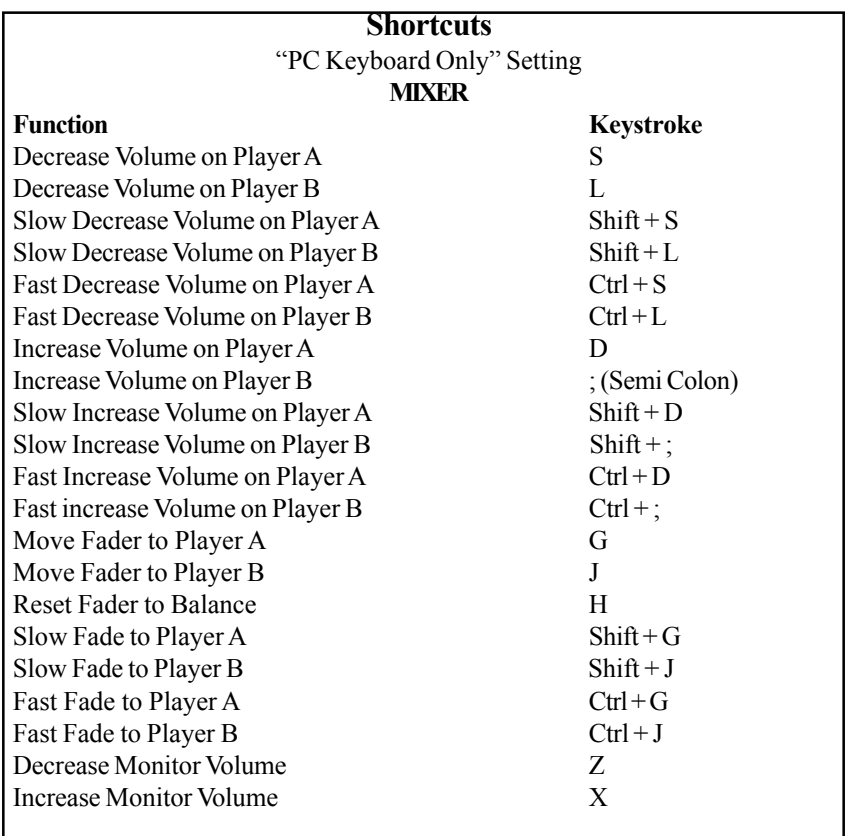

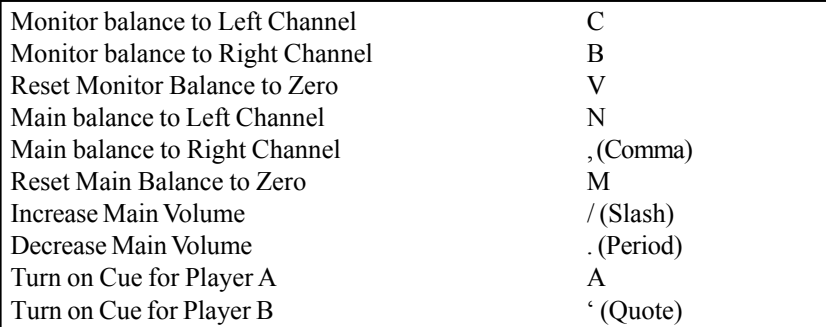

# **Waitlist And Track Information Shortcuts**

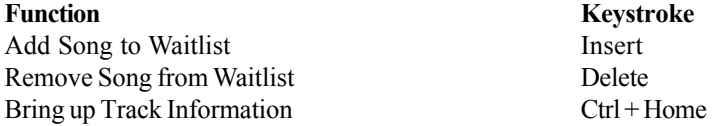

## **Shortcuts Other Functions**

## **Function Keystroke**

Move up one track in Recordcase Up Arrow Move down one track in Recordcase Down Arrow Move left one Subgroup Right Arrow Move right one Subgroup Left Arrow Move up one Main Group  $Ctrl + Up Arrow$ Move down one Main Group Ctrl + Down Arrow Move left one menu item (Edit WL Wl+)  $Ctrl + Left Arrow$ Move right one menu Item (Edit WL WL+) Ctrl + Right Arrow Change sort order to next left column Shift + Left Arrow Change sort order to next right column Shift + Right Arrow Removes link Shift + Delete Deletes File (From Hardrive, no recovery) Ctrl + Shift + Delete Shows file location Ctrl + Home Auto Play or Auto Shuffle  $\sim$  (Tilde)

#### **PCDJ Program**

This guide is for PCDJ Silver. It does not cover other PCDJ Programs. If you need a guide for other PCDJ programs, please visit out website at www.pcdj.com.

## **Windows Operating System**

We are assuming that you know how to navigate and use your Windows operating system. In this guide we will not give detailed instructions on installation or transferring files. If you need more information, then please consult your Windows manual.

## **The Dual Players**

The features in both Players A and B are exactly the same.

## **Close All Other Applications**

It is strongly recommended that you close all applications on your computer when using PCDJ as they can interfere with its performance.

## **Hint Drop Down Box**

Holding the mouse pointer over most buttons and features in the PCDJ will show a Hint Dropdown Box explaining what you're pointing to.

### **Visiosonic Contant Information:**

Phone: 727-799-3828 Website: www.pcdj.com Sales: sales@pcdj.com Technical Support: support@pcdj.com

Copyright © 1999, 2000, 2001 Visiosonic Ltd. All Rights Reserved. The logo is a registered trademarks of Visiosonic Ltd. Reproduction of this manual is not permitted without express written permission from Visiosonic Ltd. Windows is a registered trademark of Microsoft Corporation. Use of the Software is subject to the software License agreement which must be reviewed during the installation process. This manual was written by Joel Betterly.